**Aplikacja mobilna mKBS** krok po kroku

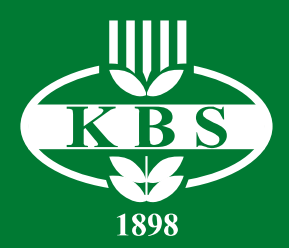

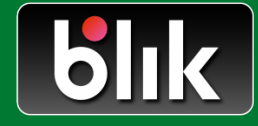

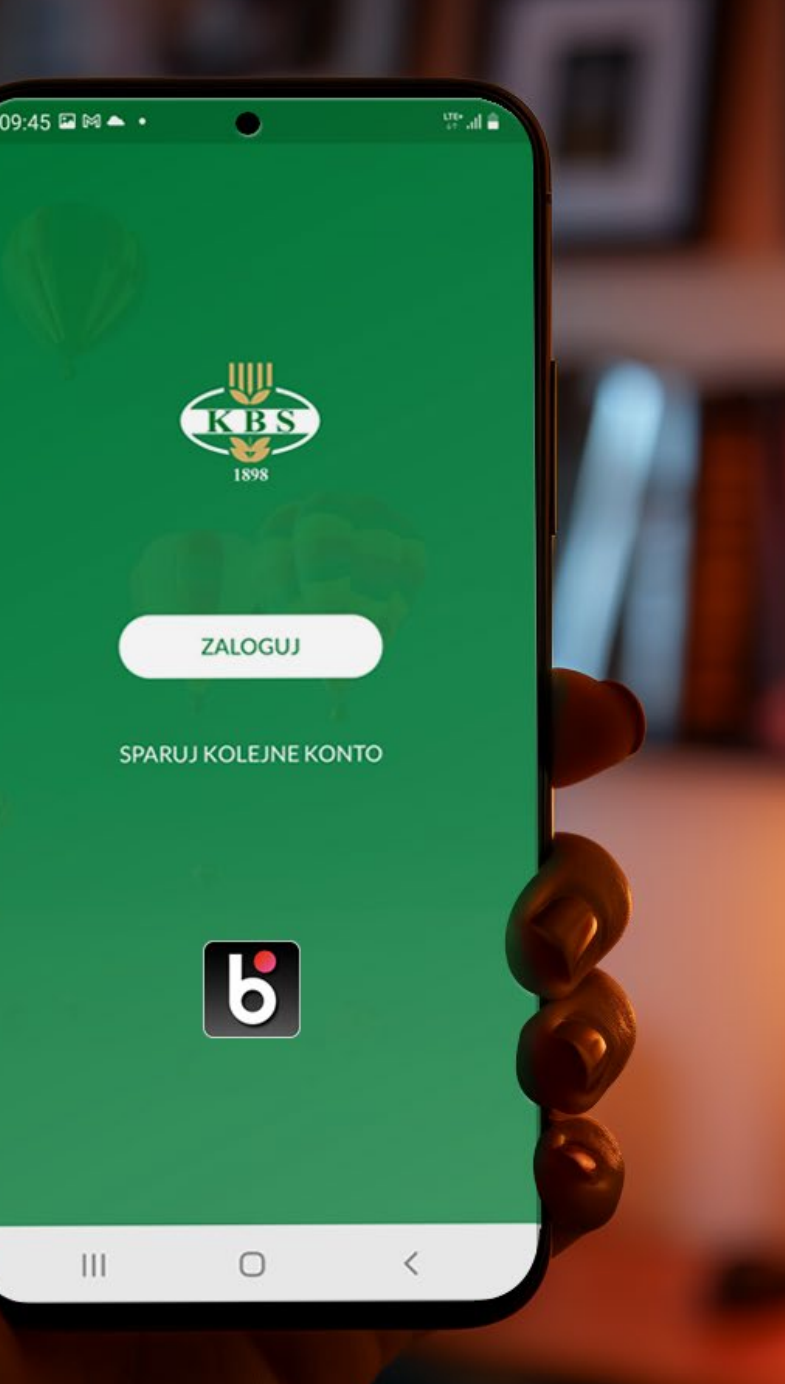

#### **Szanowny Kliencie**

#### **mKBS to aplikacja mobilna Krakowskiego Banku Spółdzielczego**

Umożliwia bezpieczny i swobodny dostęp do Twoich finansów 7 dni w tygodniu, 24 godziny na dobę, bez względu na czas i miejsce, w którym się znajdujesz, przy pomocy smartfona lub tabletu.

Aby nie było potrzeby załatwiania wszystkich swoich spraw w placówkach, wystarczy smartfon lub tablet z zainstalowaną aplikacją mobilną mKBS i dostępem do sieci komórkowej i Internetu.

W dogodnym dla Ciebie momencie sprawdzisz np. stan konta, dokonasz przelewu, skontrolujesz historię operacji, a BLIKIEM zapłacisz w Internecie, sklepie stacjonarnym i wypłacisz gotówkę z bankomatu oznaczonego logo BLIK.

Życzymy udanego korzystania z naszej "apki" i innych usług Krakowskiego Banku Spółdzielczego.

## <span id="page-2-0"></span>**Spis Treści**

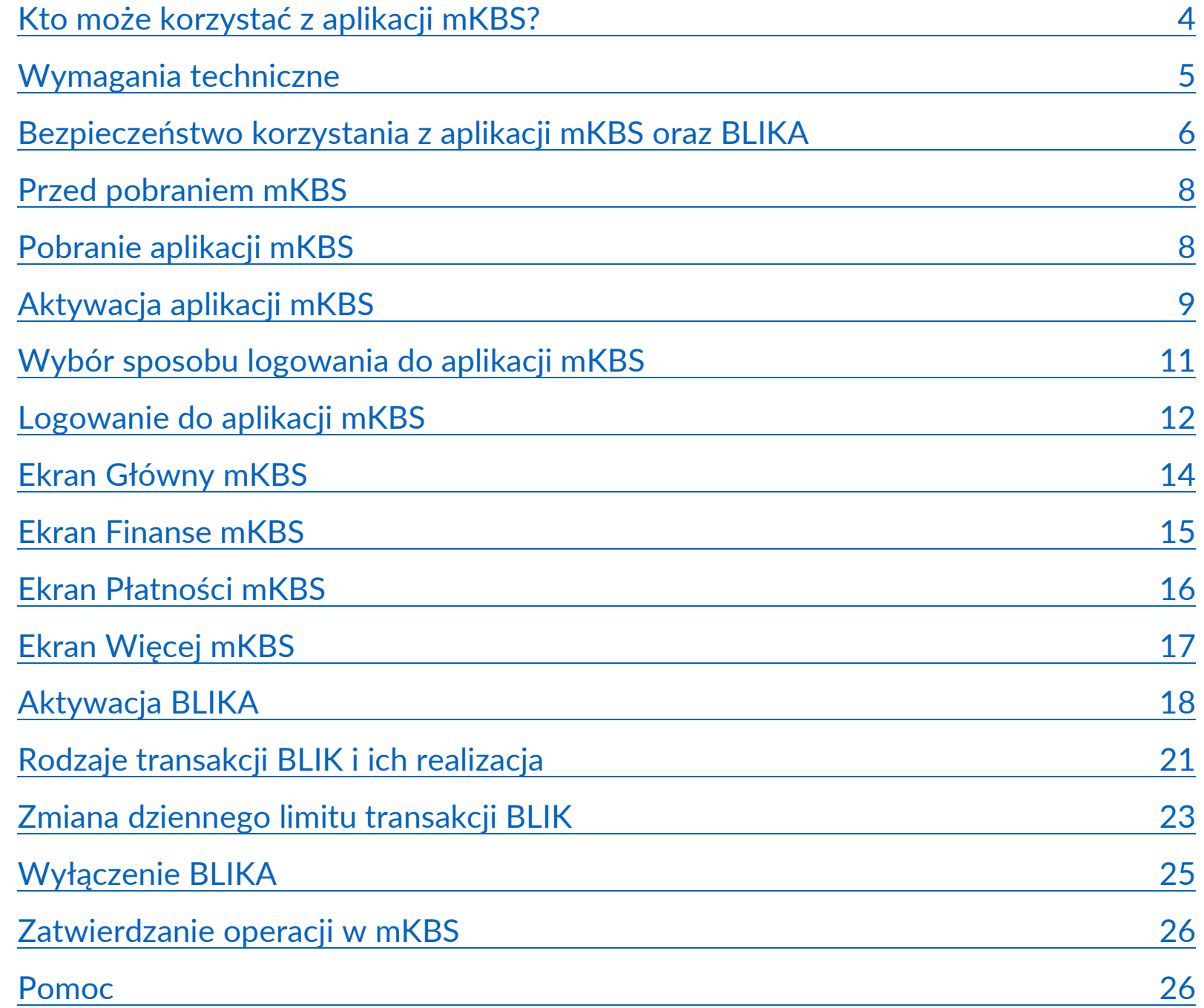

<span id="page-3-0"></span>**Kto może korzystać z aplikacji mKBS?**

#### **Każdy klient Banku, który:**

- **→** posiada jeden z rachunków:
	- rachunek oszczędnościowo rozliczeniowy,
	- $\checkmark$  podstawowy rachunek płatniczy,
	- $\checkmark$  rachunek oszczędnościowy "konto oszczędnościowe",
	- $\checkmark$  rachunek oszczędnościowy w walucie USD i EUR,
	- $\checkmark$  rachunek rozliczeniowy bieżący i/lub pomocniczy w walucie PLN, EUR i USD z wyłączeniem "rachunku pomocniczego dla potrzeb uruchamiania środków z kredytu z wykorzystaniem MPP",
	- rachunek oszczędnościowy dla SKO, KZP i Rady rodziców,
- podpisał umowę o świadczenie usług bankowości internetowej KBS24,
- **→** posiada ustalone przez siebie aktywne hasło dostępu do KBS24.

[WRÓĆ DO](#page-2-0) [SPISU TREŚCI](#page-2-0)

UWAGA: Z BLIKA w aplikacji mKBS mogą korzystać klienci indywidualni, posiadający rachunek oszczędnościowo–rozliczeniowy albo podstawowy rachunek płatniczy.

## <span id="page-4-0"></span>**Wymagania Techniczne**

#### **Aplikacja mKBS działa na:**

- **Android** od wersji 8 włącznie i wyżej.
- **iOS** od wersji 13 włącznie i wyżej.

#### **Brak obsługi urządzeń mobilnych ze starszymi wersjami wymienionych systemów podyktowany jest wysokimi standardami bezpieczeństwa aplikacji mobilnej mKBS.**

Aplikację mKBS możesz zainstalować na dowolnym smartfonie, tablecie lub innym urządzeniu o podobnej funkcjonalności, spełniającym wymagania techniczne. Aplikacja nie musi być zainstalowana na urządzeniu, którego numer komórkowy podałeś w Banku.

Takie urządzenie mobilne nie musi posiadać własnej karty SIM i łączyć się z Internetem za pomocą sieci komórkowej. Możesz korzystać z mKBS na urządzeniu, które łączy się z Internetem za pomocą zabezpieczonego WI-FI, natomiast hasła SMS odbierasz na urządzeniu, którego numer komórkowy podałeś w Banku.

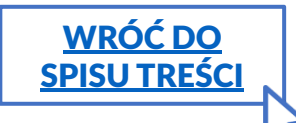

<span id="page-5-0"></span>**Bezpieczeństwo korzystania z aplikacji mKBS oraz BLIKA**

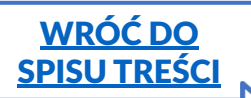

#### **Zasady mające na celu poprawę bezpieczeństwa:**

- **Korzystanie z publicznych sieci Wi-Fi może być ryzykowne** szczególnie podczas wykonywania transakcji finansowych. Jeśli to możliwe, korzystaj z zaufanej, prywatnej sieci.
- **Wyłączaj Bluetooth** w swoim urządzeniu, **gdy z niego nie korzystasz**.
- **Unikaj nieznanych źródeł lub aplikacji**, które wydają się podejrzane. Pobieraj aplikację mKBS wyłącznie ze Sklepu Play lub App Store.
- **Upewnij się, że Twoje urządzenie mobilne jest zabezpieczone przed wirusami i złośliwym oprogramowaniem:** regularnie aktualizuj system operacyjny i aplikacje.
- **Unikaj udostępniania swojego telefonu lub tabletu innym osobom.**
- **Zawsze korzystaj z blokady ekranu na swoim smartfonie**. W ten sposób, nawet jeśli ktoś uzyska dostęp do Twojego telefonu, nie będzie mógł użyć Twojej aplikacji mobilnej.
- **Stosuj dwuskładnikowe uwierzytelnianie** swoich kont społecznościowych. Zdarza się, że oszuści przejmują konta innych osób, bądź więc czujny.
- **Nigdy nie udostępniaj swojego kodu BLIK osobom trzecim**, także w odpowiedzi na wiadomości e-mail nieznanego pochodzenia, wiadomości sms, z komunikatorów internetowych lub połączenia telefoniczne, nawet jeśli wydają się one pochodzić od Twojego Banku.
- **Kiedy ktoś znajomy prosi Cię o podanie kodu BLIK, zweryfikuj jego tożsamość (np. telefonicznie).**
- **Sprawdź dane wykonywanej transakcji BLIK przed jej potwierdzeniem PIN-em** do aplikacji mKBS, ponieważ transakcja jest natychmiast realizowana i nie można jej anulować po potwierdzeniu.
- **Sprawdzaj transakcje i historię rachunku. Jeśli zauważysz transakcję, która budzi Twoje wątpliwości, bezzwłocznie skontaktuj się z Bankiem.**

**Bezpieczeństwo korzystania z aplikacji mKBS oraz BLIKA**

W przypadku utraty, kradzieży, przywłaszczenia albo nieuprawnionego użycia lub nieuprawnionego dostępu do indywidualnych danych uwierzytelniających bądź urządzenia mobilnego, na którym zainstalowana jest aplikacja mKBS lub na który Bank wysyła hasła SMS, Użytkownik powinien **niezwłocznie:**

- **zablokować korzystanie z bankowości internetowej KBS24 lub zmienić hasło dostępu w bankowości internetowej KBS24 oraz**
- • **zgłosić to zdarzenie na infolinii (12 428 62 00, 12 428 62 36, 801 151 101) lub osobiście w Placówce.**

Zablokowanie korzystania z bankowości internetowej KBS24 (odmowa zalogowania) następuje w przypadku trzeciego kolejnego błędnego wprowadzenia hasła dostępu. Aby odblokować KBS24, skontaktuj się z infolinią Banku. Po uzyskaniu dostępu do KBS24 ponownie aktywuj aplikację mKBS.

Więcej informacji o bezpieczeństwie znajdziesz na stronie internetowej: **https://www.kbsbank.com.pl/bezpieczenstwo**

[WRÓĆ DO](#page-2-0) [SPISU TREŚCI](#page-2-0)

### <span id="page-7-0"></span>**Przed pobraniem mKBS**

## **Pobranie aplikacji mKBS**

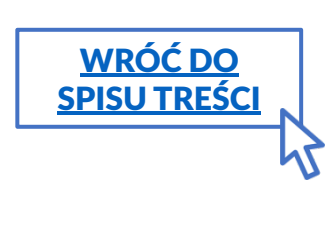

**Krok 1 – przed pobraniem mKBS upewnij się, że posiadasz:**

- $\supset$  **login do KBS24**: ten identyfikator jest w dokumencie "sposób autoryzacji".
- **aktualne hasło dostępu do KBS24** (kiedy już korzystasz w serwisu KBS24),
- **dostęp do Internetu** (może się wiązać z opłatami operatora),
- **dostęp do sieci komórkowej**, ponieważ w trakcie korzystania z aplikacji otrzymujesz jednorazowe hasła SMS na numer telefonu, który podałeś w Banku (może się wiązać z opłatami operatora). Hasła te są potwierdzeniem dokonywanych operacji.

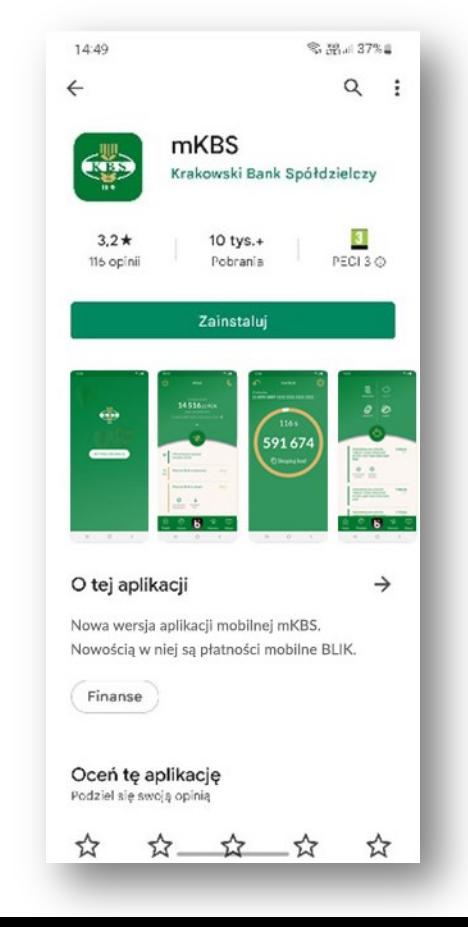

**UWAGA**: prezentowane dalej ekrany aplikacji dotyczą systemu Android

#### **Krok 2 –wyszukaj naszą aplikację w sklepie**:

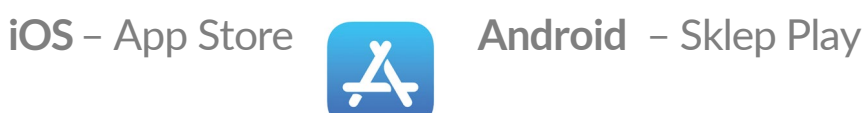

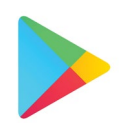

W wyszukiwarce sklepu najlepiej wpisać: **mKBS** albo **kbs bank**

**Krok 3 – Po wyświetleniu się aplikacji mKBS Krakowskiego Banku Spółdzielczego wystarczy kliknąć przycisk ZAINSTALUJ.**  Aplikacja zainstaluje się automatycznie i będzie gotowa do uruchomienia – **przycisk ZAINSTALUJ zamieni się w OTWÓRZ**.

<span id="page-8-0"></span>**Aktywacja aplikacji mKBS**

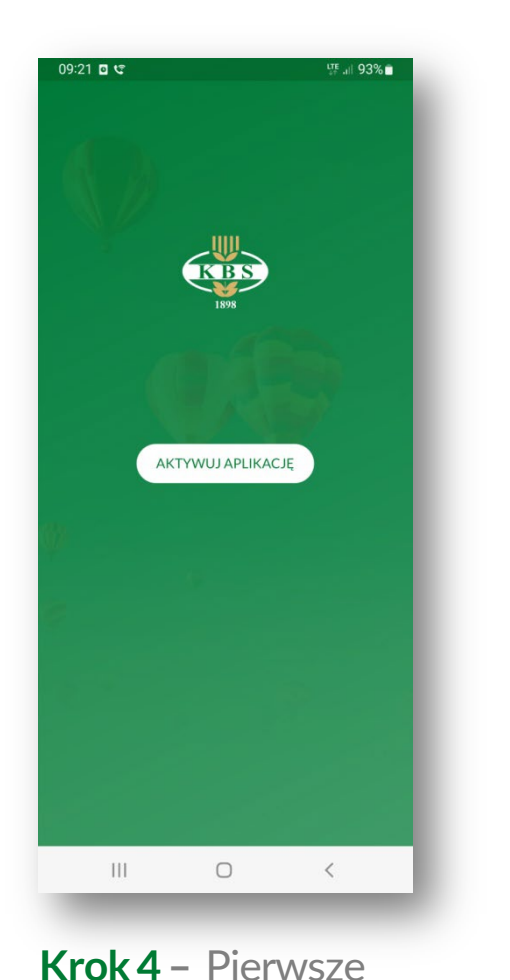

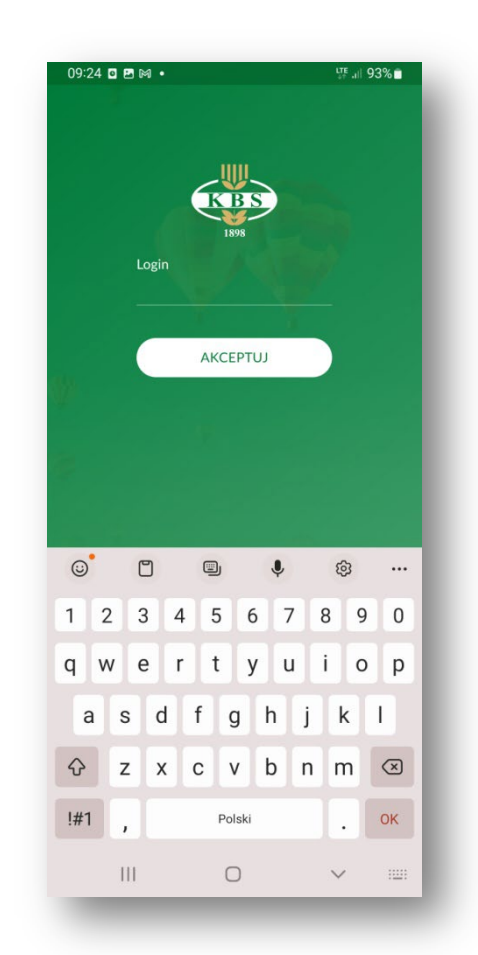

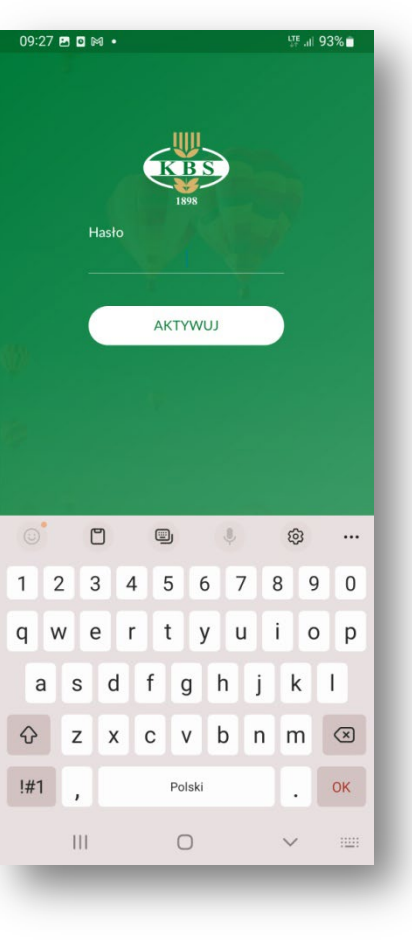

**Krok 6 –** Podaj swoje **hasło dostępu**  do systemu **KBS24**.

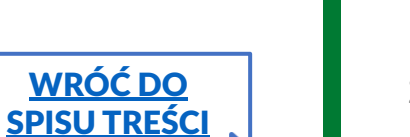

uruchomienie aplikacji będzie związane z koniecznością jej aktywacji.

**Kliknij w przycisk AKTYWUJ APLIKACJĘ, aby rozpocząć proces aktywowania.**

**Krok 5 –** Wprowadź swój **login** do systemu **KBS24**.

## **Aktywacja aplikacji mKBS**

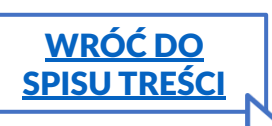

**Krok 7 –** Po wprowadzeniu poprawnego loginu i hasła otrzymasz **SMS z jednorazowym hasłem**, które:

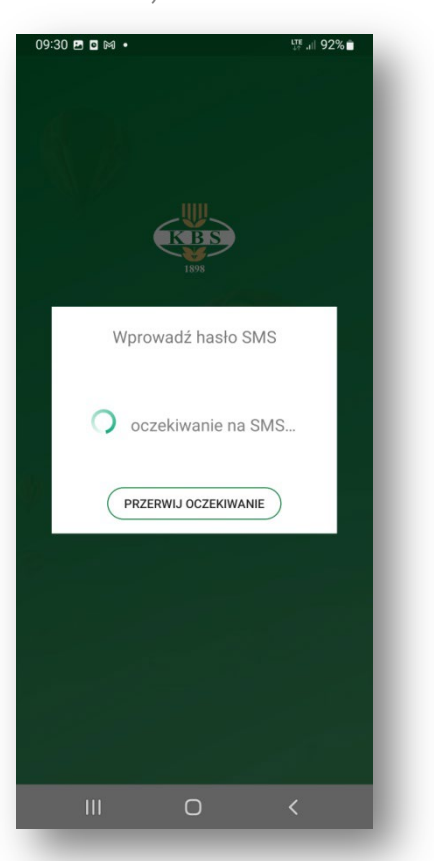

#### **Zatwierdzasz przyciskiem UŻYJ,**

kiedy korzystasz z urządzenia, którego numer telefonu podałeś w Banku oraz zezwoliłeś aplikacji mKBS na dostęp do SMS-ów.

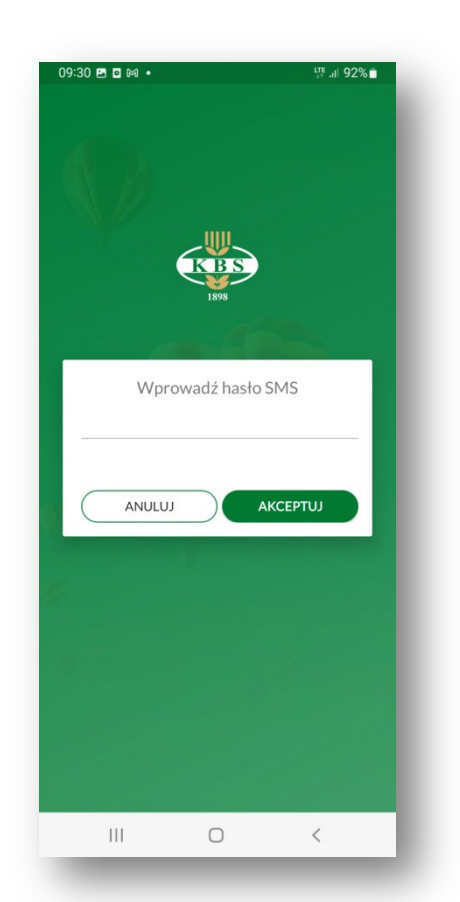

#### **Wprowadzasz ręcznie w wyświetlonym polu,**

kiedy korzystasz z urządzenia, na które nie przychodzą SMS-y z Banku lub nie zezwoliłeś aplikacji mKBS na dostęp do SMS-ów.

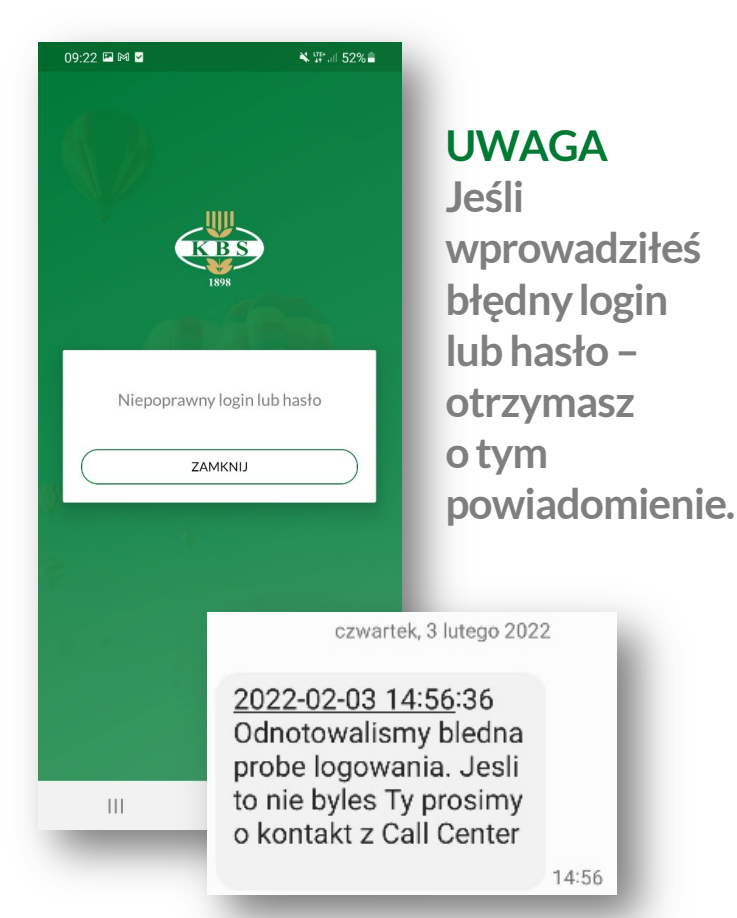

Powiadomienie pojawi się w aplikacji oraz dodatkowo otrzymasz SMS.

#### **W takiej sytuacji zaloguj się ponownie.**

10

<span id="page-10-0"></span>**Wybór sposobu logowania do aplikacji mKBS**

> [WRÓĆ DO](#page-2-0) [SPISU TREŚCI](#page-2-0)

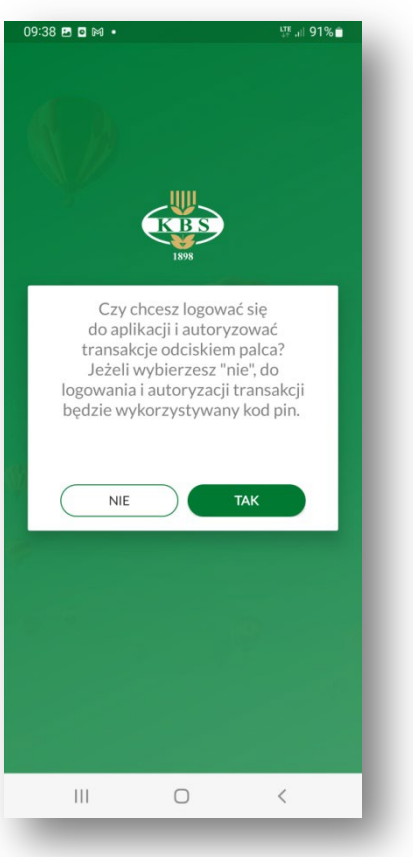

**Krok 9 –Wprowadź wybrany przez siebie PIN, aby zalogować się do mKBS (w celu weryfikacji wybranego PIN-u, aplikacja prosi o jego dwukrotne wprowadzenie).** 

Jeżeli w poprzednim kroku wybrane zostało logowanie przy pomocy biometrii, aplikacja dodatkowo poprosi o zweryfikowanie tożsamości przez użycie tej funkcji.

**Krok 8 – możesz zdecydować o sposobie logowania**:

- **za pomocą unikalnego kodu PIN,**
- **przy pomocy biometrii (odcisk palca, rozpoznawanie twarzy – zależnie od możliwości urządzenia).**

Jeżeli wybierzesz **NIE** na przedstawionym ekranie, to sposób logowania zostanie skonfigurowany przy pomocy unikalnego PIN-u powiązanego z Twoim urządzeniem. Wybór ten możesz później zmienić w ustawieniach aplikacji.  $09:31 \n **B** \n **B** \n **•**$ 

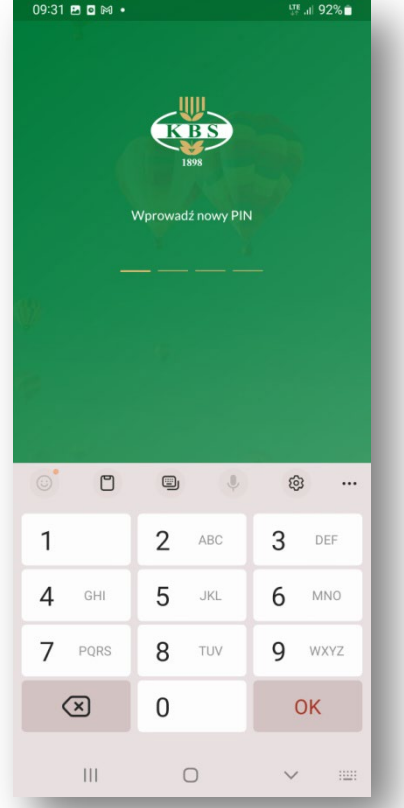

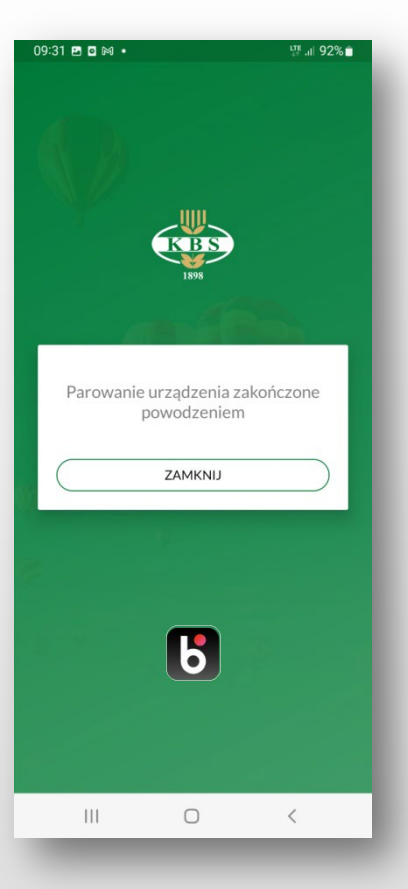

**Poprawna aktywacja aplikacji kończy się komunikatem takim, jak na powyższym ekranie.**

<span id="page-11-0"></span>**Logowanie do aplikacji mKBS**

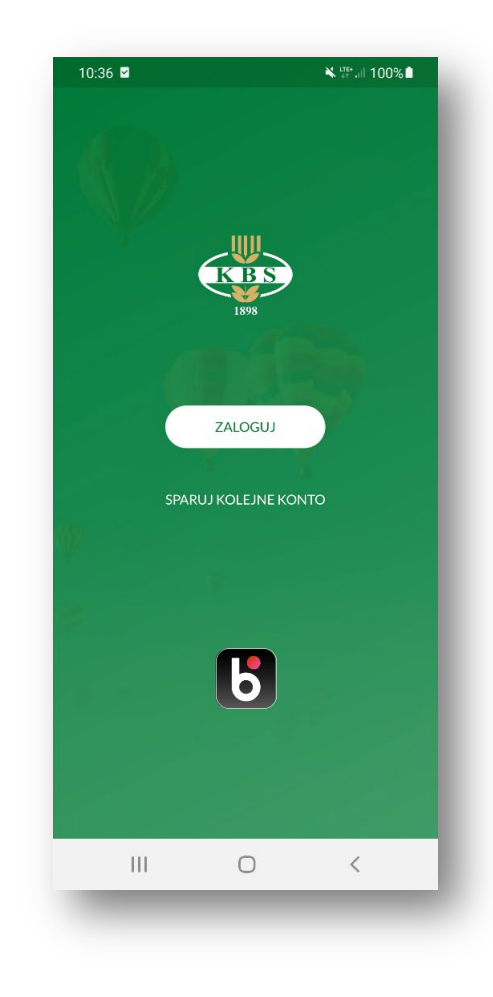

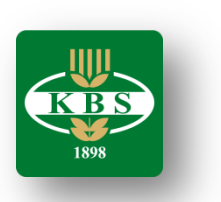

**Po wybraniu ikony mKBS na swoim urządzeniu mobilnym kliknij ZALOGUJ.**

Przycisk **SPARUJ KOLEJNE KONTO** służy do uzyskania dostępu przez mKBS do innego rachunku, którego klient jest właścicielem i posiada inny numer klienta.

[WRÓĆ DO](#page-2-0) [SPISU TREŚCI](#page-2-0)

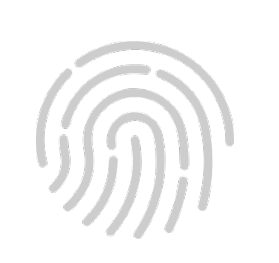

**Jeżeli sposób logowania do aplikacji został skonfigurowany przy pomocy biometrii, weryfikacja tożsamości zostanie przeprowadzona przy użyciu tej funkcji. W przeciwnym wypadku aplikacja poprosi o wpisanie ustalonego numeru PIN.** 

### **Logowanie do aplikacji mKBS**

[WRÓĆ DO](#page-2-0) [SPISU TREŚCI](#page-2-0) Po poprawnej weryfikacji tożsamości (za pomocą biometrii lub numeru PIN) otrzymasz SMS z hasłem jednorazowym, które:

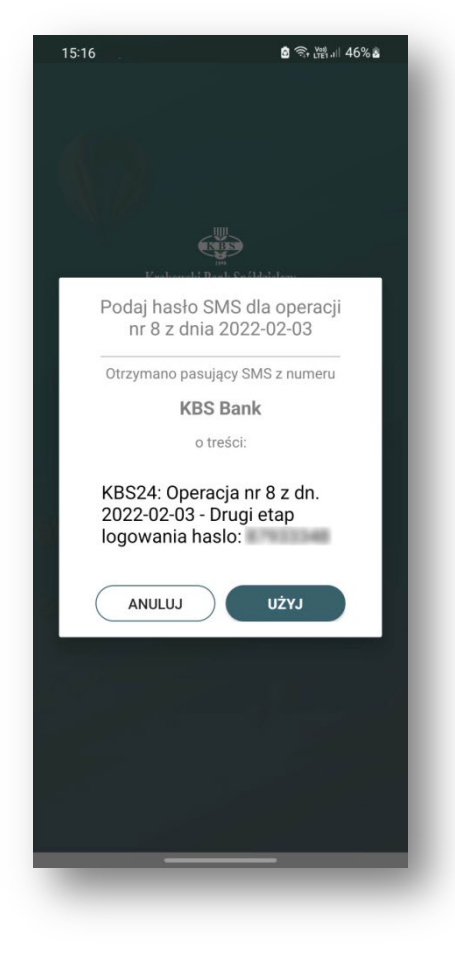

# **Zatwierdzasz przyciskiem UŻYJ.** Kiedy korzystasz z urządzenia, którego numer telefonu podałeś w Banku oraz zezwoliłeś aplikacji mKBS na dostęp do SMS-ów.

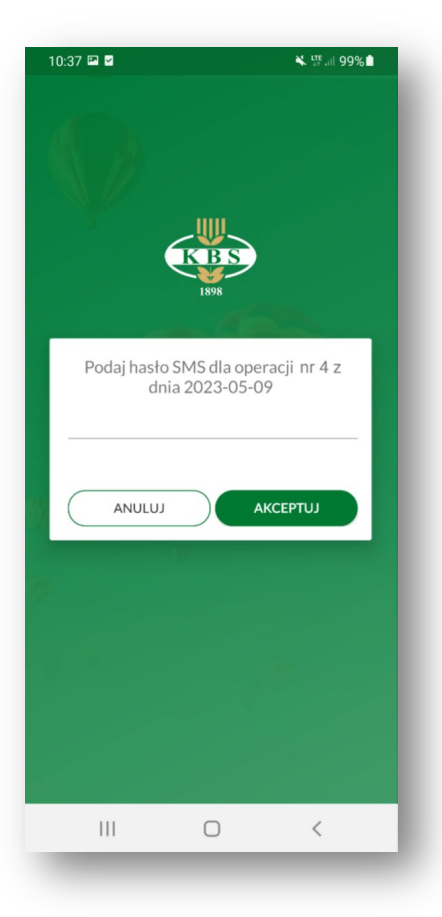

**Wprowadzasz hasło ręcznie w wyświetlonym polu.**  Kiedy korzystasz z urządzenia na które nie przychodzą SMS-y z Banku lub nie zezwoliłeś aplikacji mKBS na dostęp do SMS-ów.

## <span id="page-13-0"></span>**Ekran Główny mKBS**

Na **Ekranie głównym –Pulpicie** wyświetlane jest podsumowanie informacji o rachunku, możesz zrobić nowy przelew, przejrzeć historię rachunku oraz przejść do sekcji: **Finanse**, **BLIK, Płatności** lub **Więcej**, które znajdziesz w **Menu Dolnym.**

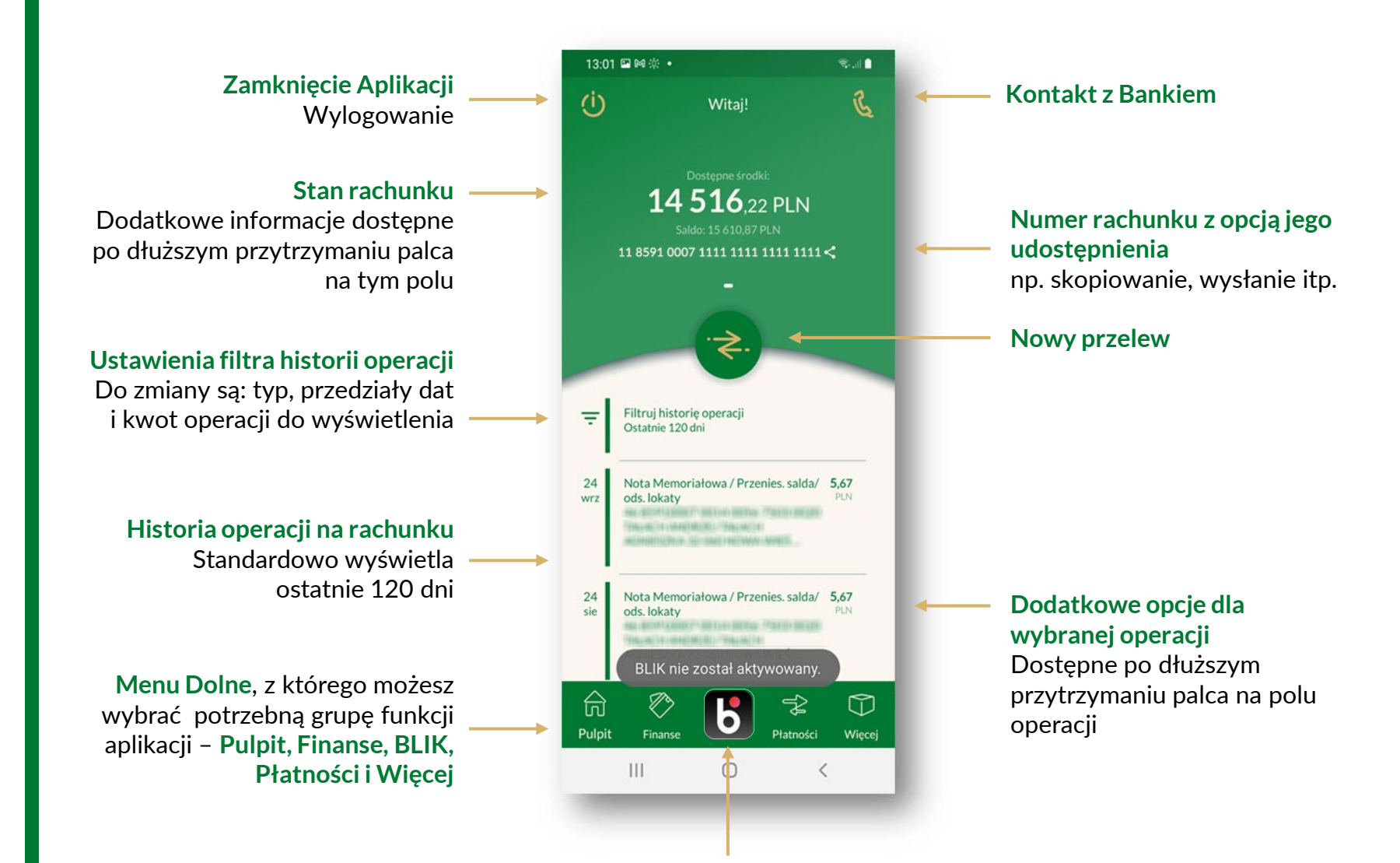

**Ikona, którą aktywujesz BLIKA, a następnie możesz wywoływać ekran z kodem BLIK**

[WRÓĆ DO](#page-2-0) [SPISU TREŚCI](#page-2-0)

### <span id="page-14-0"></span>**Ekran Finanse mKBS**

Dzięki dostępnym na nim sekcjom w zależności od posiadanych uprawnień:

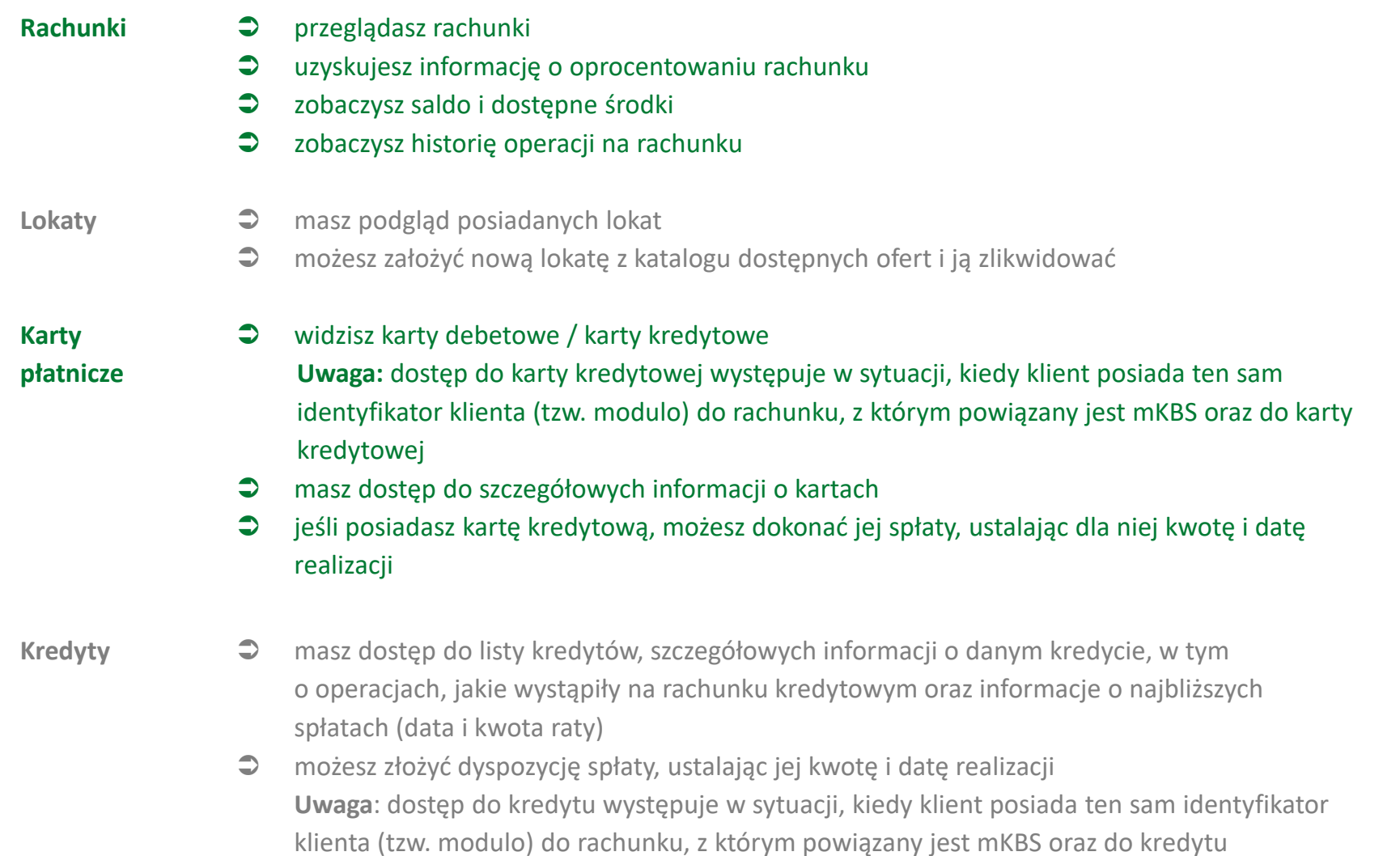

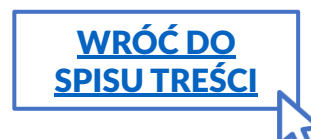

## <span id="page-15-0"></span>**Ekran Płatności mKBS**

Dzięki dostępnym na nim sekcjom w zależności od posiadanych uprawnień:

- **Przelewy**  $\bullet$  zrobisz przelew jednorazowy:
	- o krajowy w złotych
	- o pomiędzy własnymi rachunkami w KBS
	- o podatkowy
	- o zdecydujesz, jaki rodzaj przelewu wybierasz (Elixir, Express Elixir, BlueCash, SORBNET2), zwróć uwagę na różnice w szybkości i kosztach – zapoznaj się z opłatami poszczególnych typów przelewów w Taryfie Opłat i Prowizji
	- zlecisz przelew na podstawie kodu QR, który otrzymałeś
	- poprosisz o przelew (aplikacja generuje kod QR z danymi do przelewu, który wysyłasz mailem lub SMS do osoby, jaką prosisz o przesłanie Tobie pieniędzy (ta osoba, jeśli posiada aplikację mobilną obsługującą takie płatności, może dzięki niemu zlecić do Ciebie przelew wskazanej kwoty)
	- sprawdzisz złożone dyspozycje: blokady oraz przelewy oczekujące na realizację

**Odbiorcy** zdefiniujesz szablon przelewu do wybranego odbiorcy, który możesz następnie wykorzystywać do zlecania przelewów okresowych, w których ustalasz tylko np. nową potrzebną kwotę i datę realizacii:

- tak przygotowany szablon przelewu możesz edytować i usunąć
- w mKBS dostępne są również szablony przelewów zdefiniowane w KBS24 (i odwrotnie)
- **Zlecenia stałe**  $\Box$  widzisz liste aktywnych zleceń stałych
	- masz możliwość dodania nowego zlecenia stałego, jego modyfikacji oraz usunięcia

- **Doładowania →** aplikacja umożliwia doładowanie telefonu komórkowego z kartą pre-paid z podanej listy operatorów sieci komórkowych z rachunków prowadzonych w złotych
	- możesz każdorazowo tworzyć nowe zlecenie doładowania lub skorzystać z wcześniej utworzonych szablonów

[WRÓĆ DO](#page-2-0) **SPISU TREŚC**  Dzięki dostępnym na nim sekcjom:

## <span id="page-16-0"></span>**Ekran Więcej mKBS**

#### **Ustawienia Zmienisz PIN**

Dzięki tej funkcji możesz zmienić nadany PIN do mKBS na nowy

#### **Rozparujesz aplikację**

 Funkcja umożliwia rozłączenie aplikacji z kontem. Aby ponownie powiązać konto z aplikacją mKBS, trzeba przeprowadzić Aktywowanie aplikacji. **Uwaga**: Automatyczne rozłączenie aplikacji z kontem następuje w przypadku przekroczenia limitu błędnych prób wprowadzenia PIN do mKBS oraz w sytuacji zmiany hasła do KBS24.

#### **Włączysz / wyłączysz logowanie do aplikacji przy użyciu biometrii**

- Standardowym sposobem logowania do aplikacji jest podanie PIN i potwierdzenie hasłem SMS
- Dzięki biometrii zyskujesz możliwość logowania się do mKBS za pomocą odcisku palca lub rozpoznawania twarzy bez potrzeby podawania kodu PIN. W tym trybie logowanie jest potwierdzane jednorazowym hasłem SMS.
- W każdym momencie możesz włączyć lub wyłączyć zabezpieczenia biometryczne **Uwaga**: opcja jest dostępna, jeśli Twoje urządzenie posiada taką funkcję i skonfigurowałeś ją dla siebie.

**Ustawienia BLIK** W tym miejscu zmodyfikujesz limit dzienny transakcji oraz masz możliwość włączania / wyłączania BLIKA.

**O aplikacji** Uzyskasz informacje o wersji aplikacji

**Kontakt** W tym miejscu znajdziesz numery telefonów kontaktowych i adres e-mail naszej infolinii

[WRÓĆ DO](#page-2-0) [SPISU TREŚCI](#page-2-0)

## <span id="page-17-0"></span>**Aktywacja BLIKA**

Z **BLIKA** mogą korzystać klienci indywidualni, posiadający rachunek oszczędnościowo – rozliczeniowy lub podstawowy rachunek płatniczy w Krakowskim Banku Spółdzielczym

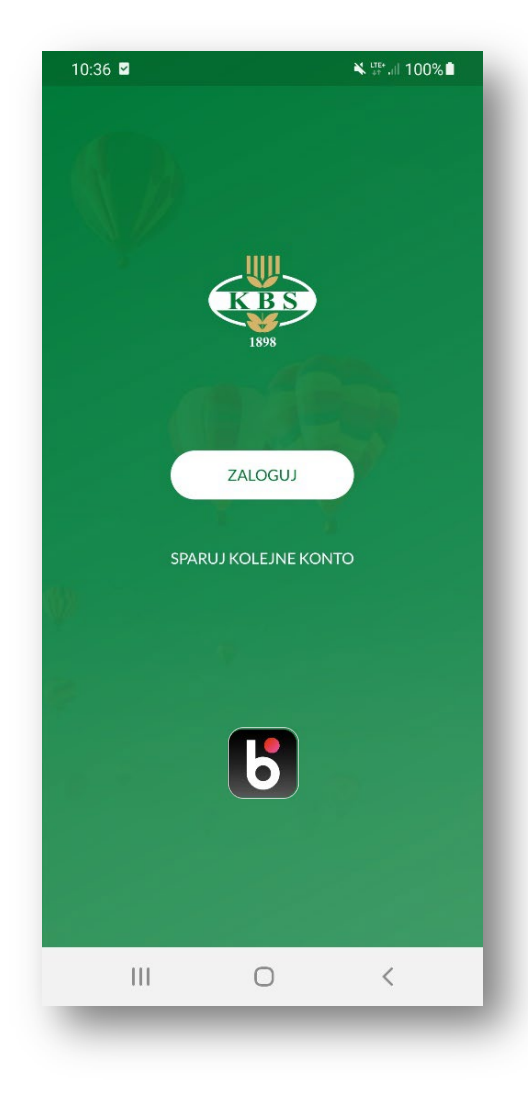

**Krok 1 –** Dotknij ikonę BLIK (na dowolnym z pokazanych ekranów aplikacji mKBS)

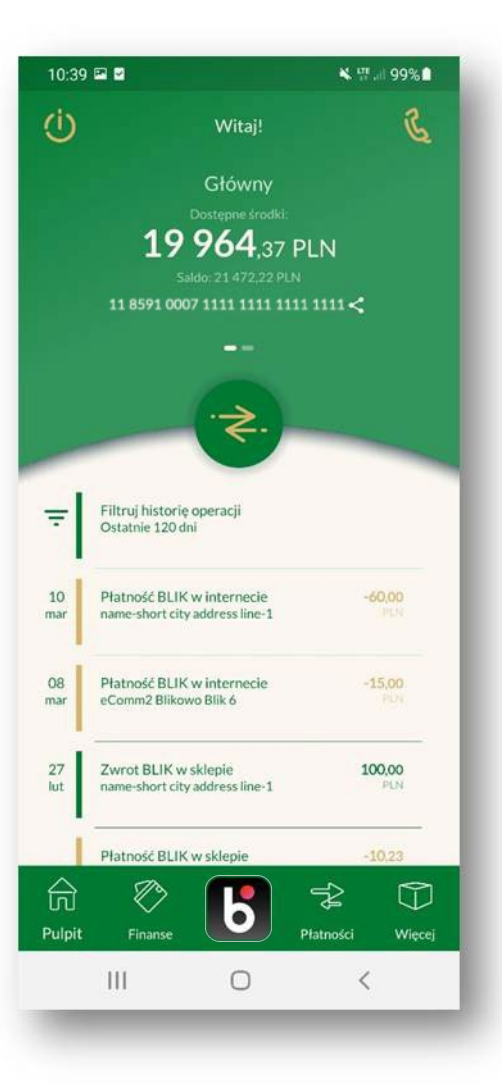

[WRÓĆ DO](#page-2-0) [SPISU TREŚCI](#page-2-0)

## **Aktywacja BLIKA**

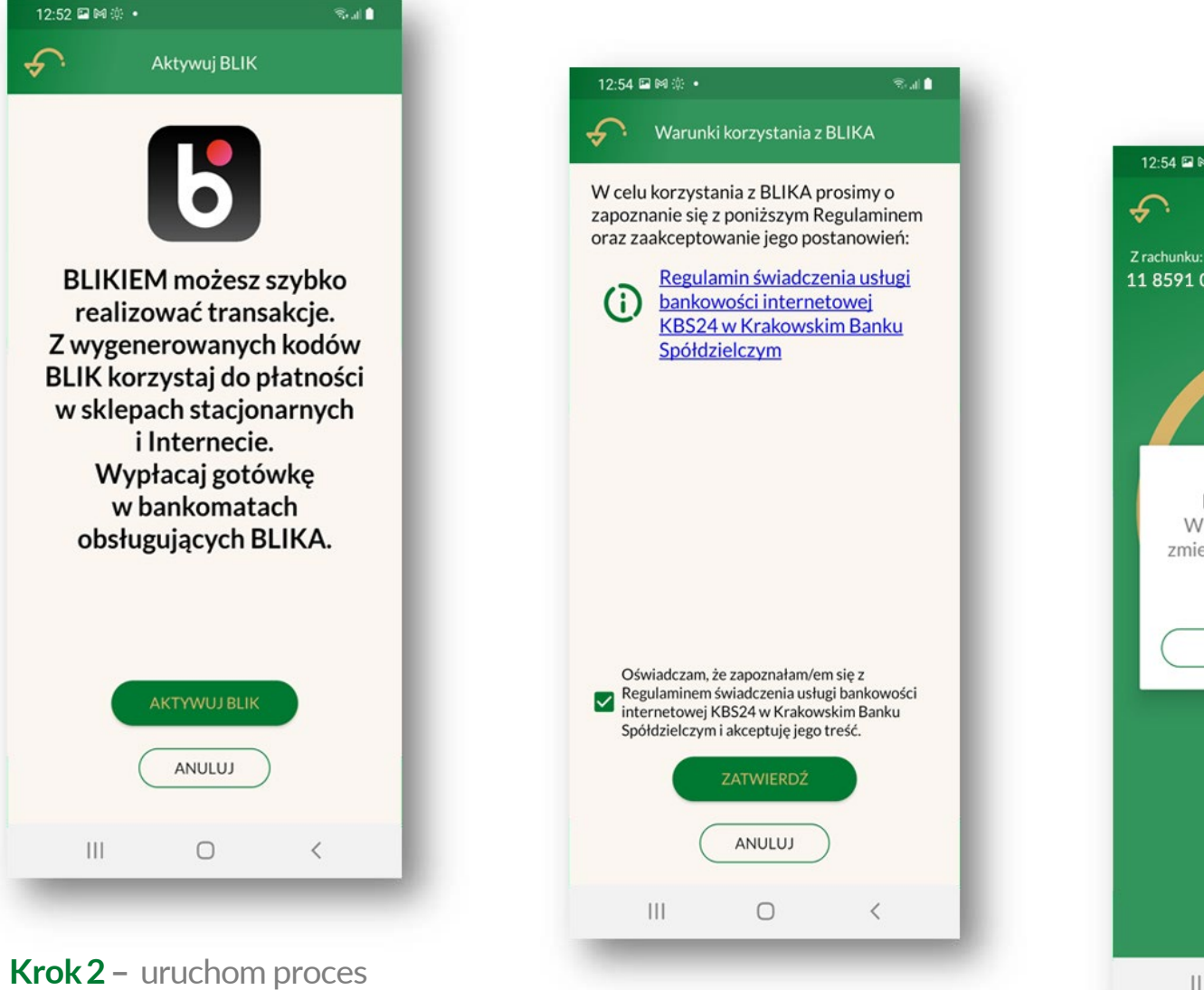

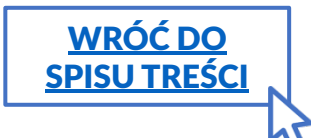

aktywacji przyciskiem **AKTYWUJ BLIK**

**Krok 3 –** Potwierdź zapoznanie się z regulaminem i akceptację jego treści oraz zakończ proces przyciskiem **ZATWIERDŹ**

12:54 国网资 •  $R_{\rm{rad}}$ € **Kod BLIK** 11 8591 0007 1111 1111 1111 1111  $115s$ BLIK został aktywowany. W ustawieniach BLIK możesz zmienić wartość dziennego limitu dla transakcji BLIK. **ZAMKNIJ**  $\bigcirc$  $\langle$ 

**Krok 4 –** Zamknij okno przyciskiem **ZAMKNIJ**, otwarty zostanie ekran z nowym kodem BLIK

## **Aktywacja BLIKA**

#### **Jeśli korzystasz z urządzenia mobilnego z systemem Android:**

aby wygodniej płacić BLIKIEM, gdy aplikacja działa w tle, **włącz powiadomienia w ustawieniach telefonu**.

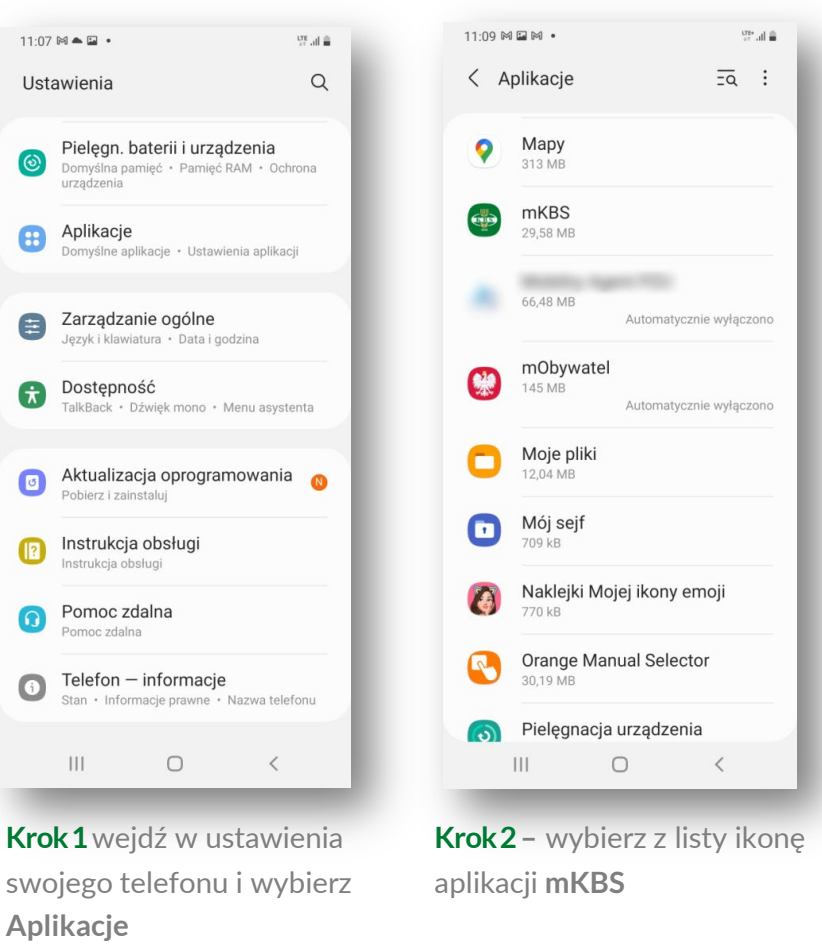

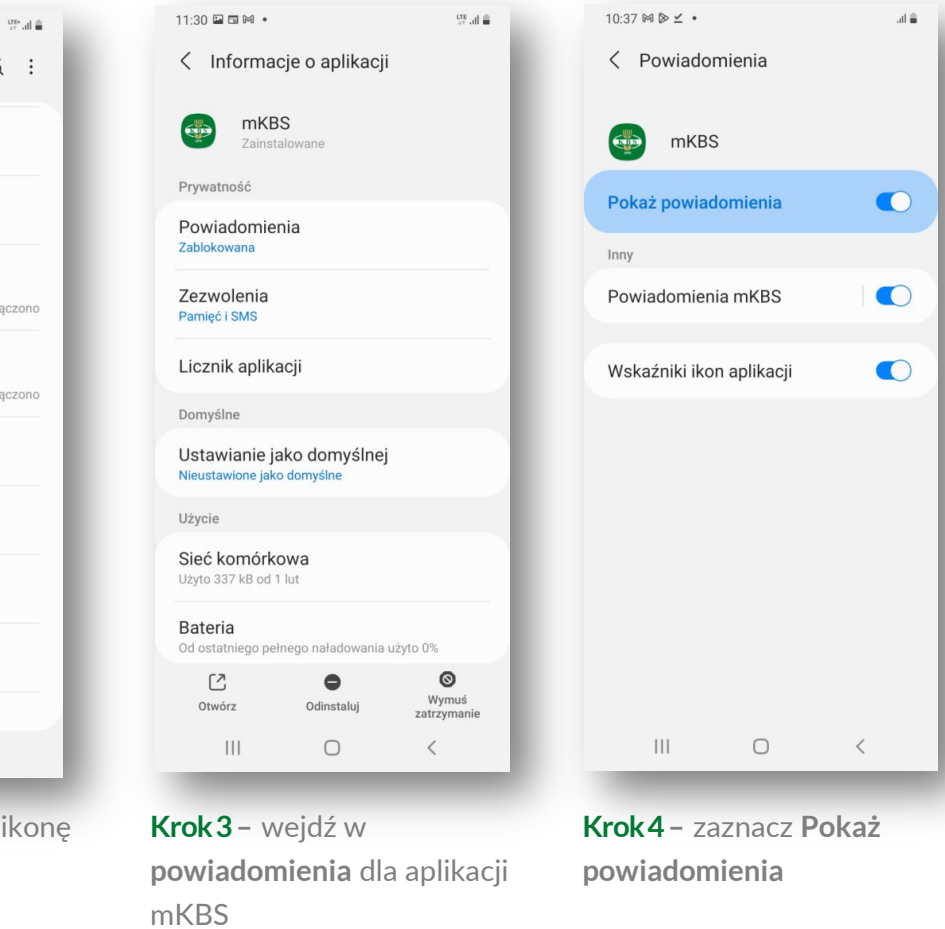

#### **Przy zablokowanych powiadomieniach dla mKBS**:

- dla wersji Android **13 i powyżej**: w mKBS wyświetlony zostanie komunikat uruchamiający akcję przejścia do ustawień telefonu w momencie aktywacji BLIKA lub w momencie wyświetlania kodu BLIK,
- dla wersji Android **poniżej 13**: w mKBS nie zostanie wyświetlony komunikat uruchamiający akcję przejścia do ustawień telefonu,
- podczas wykonywania transakcji BLIK, gdy aplikacja znajdzie się w tle, **komunikat o aktywnej transakcji BLIK nie zostanie wyświetlony**.

**Potwierdzenie takiej aktywnej transakcji BLIK wymaga samodzielnego przejścia klienta do aplikacji mKBS;** 

**po krótkiej chwili ekran potwierdzenia transakcji zostanie wyświetlony.**

[WRÓĆ DO](#page-2-0) [SPISU TREŚCI](#page-2-0)

## <span id="page-20-0"></span>**Rodzaje transakcji BLIK i ich realizacja**

[WRÓĆ DO](#page-2-0) [SPISU TREŚCI](#page-2-0)

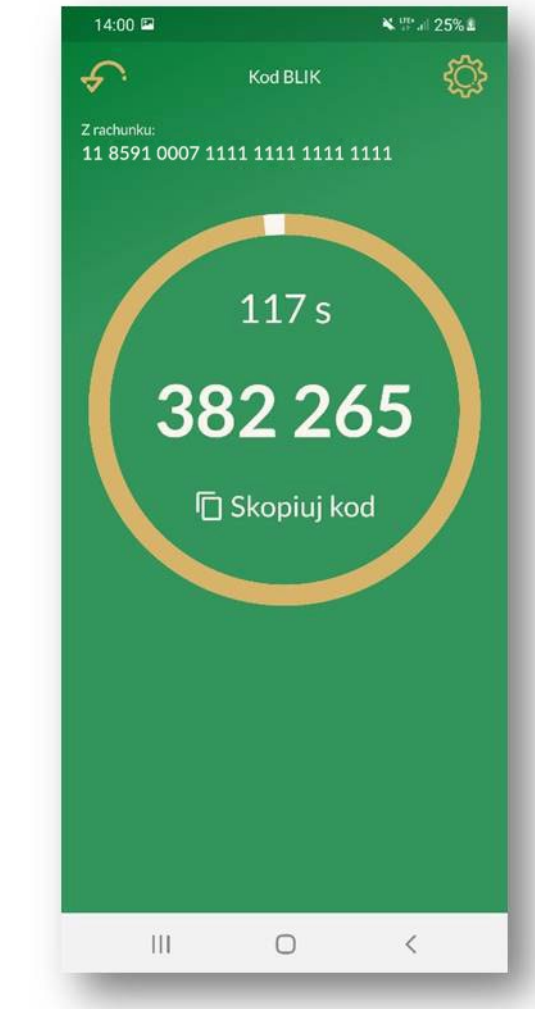

#### **Po aktywacji BLIKA możesz z niego korzystać tam, gdzie jest to możliwe.**

**Krok 1 –** Uruchom BLIK z ekranu Logowania lub Pulpitu Wpisz kod w zależności od typu transakcji w odpowiednim miejscu: **na stronie sklepu internetowego, ekranie bankomatu, lub na terminalu płatniczym,** i zatwierdź wprowadzony kod.

Wykonując transakcję na jednym urządzeniu, możesz również skopiować kod i wkleić go na stronie sklepu internetowego.

#### **Uwaga:**

 W przypadku zakupów w sklepie (terminal płatniczy) poinformuj sprzedawcę, że chcesz zapłacić za pomocą kodu BLIK.

21

## **Rodzaje transakcji BLIK i ich realizacja**

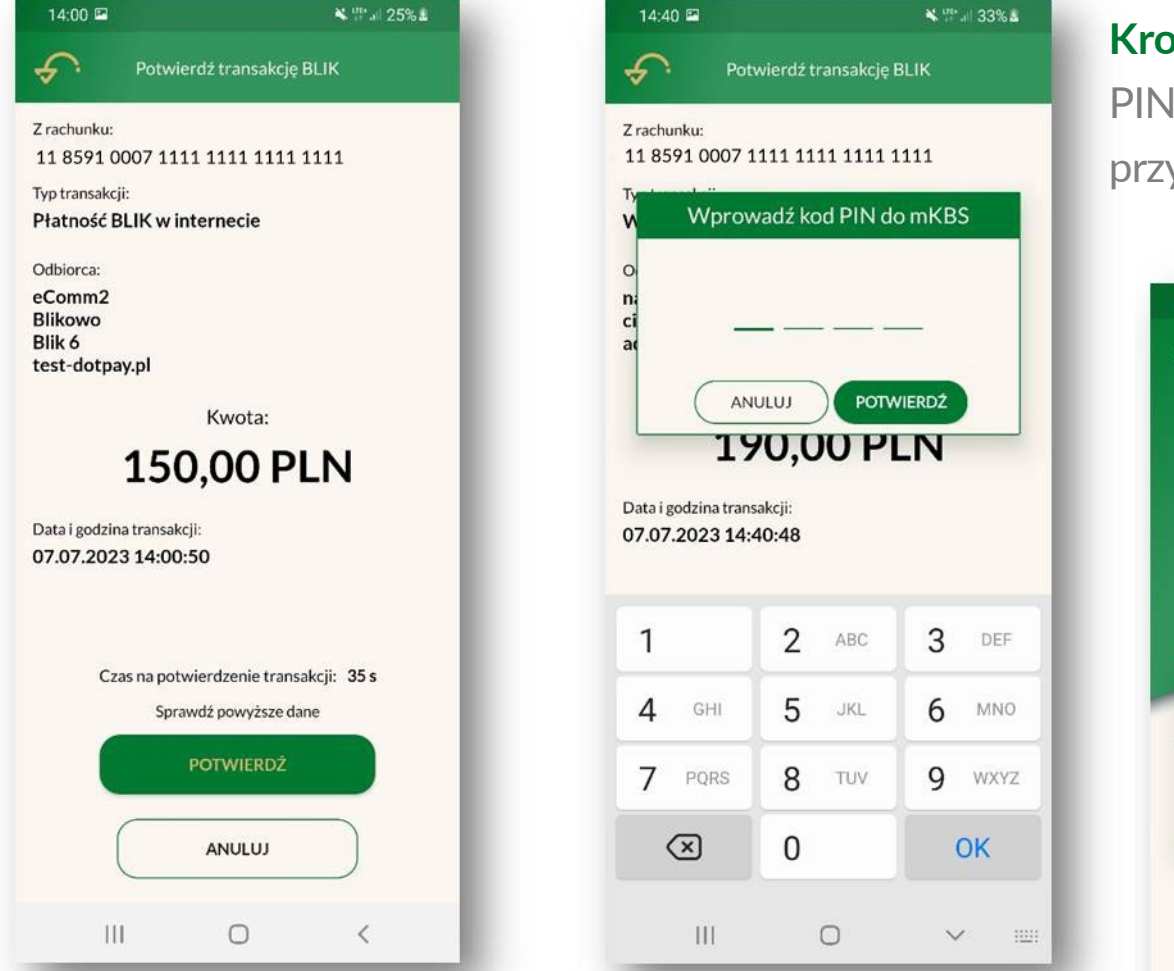

[WRÓĆ DO](#page-2-0) [SPISU TREŚCI](#page-2-0)

**Krok 2 –** mKBS wyświetli ekran **Potwierdź transakcję BLIK**, zawierający informacje o transakcji, którą realizujesz. Przyciskiem **POTWIERDŹ** wywołujesz pole potwierdzenia transakcji kodem PIN do mKBS

**Krok 3 –** wprowadź kod PIN i zatwierdź go przyciskiem **POTWIERDŹ**

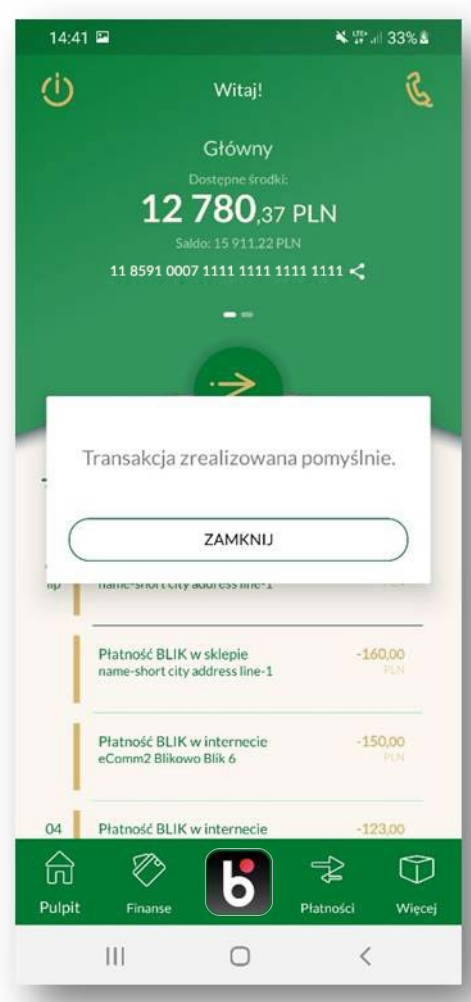

**Aplikacja poinformuje Ciebie o rezultacie operacji.**

<span id="page-22-0"></span>**Zmiana dziennego limitu transakcji BLIK**

[WRÓĆ DO](#page-2-0) [SPISU TREŚCI](#page-2-0) Po pierwszej aktywacji BLIKA ustawiony jest **domyślny limit dzienny:** dla osób **pełnoletnich: 3 000 PLN**, a dla osób **małoletnich 500 PLN.** Możesz go zmienić w **Ustawieniach BLIK.** Dla osób **pełnoletnich** maksymalny dzienny limit transakcji to **10 000 PLN.** Dla osób **małoletnich** maksymalny dzienny limit transakcji to **500 PLN.**

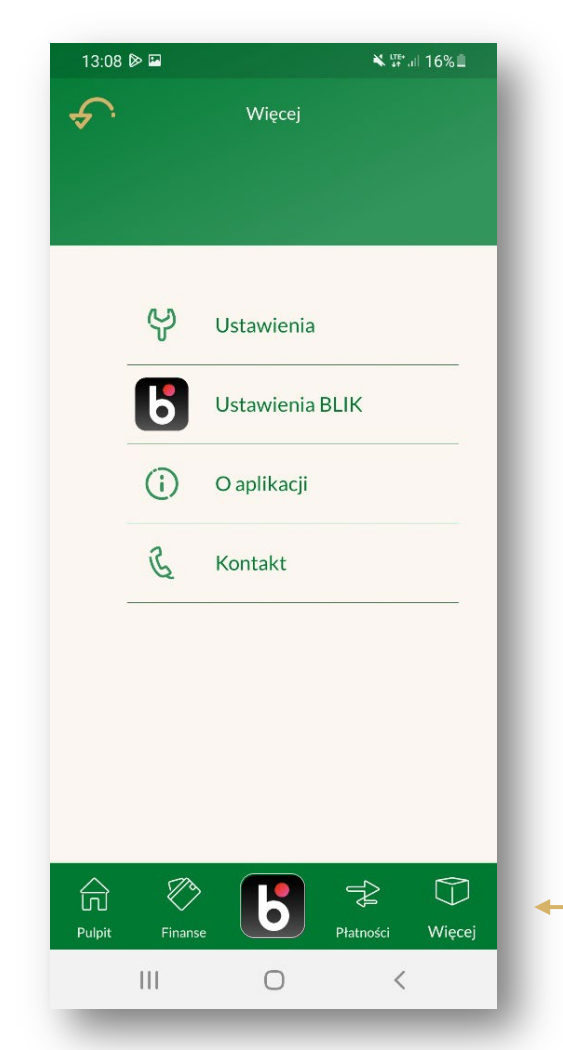

**Krok 1 –**Aby przejść do **Ustawień BLIK**, skorzystaj z **Ikony Więcej** w dolnym menu mKBS (Ekran Główny) lub z **Ikony Ustawień** na ekranie z kodem BLIK

**Więcej**

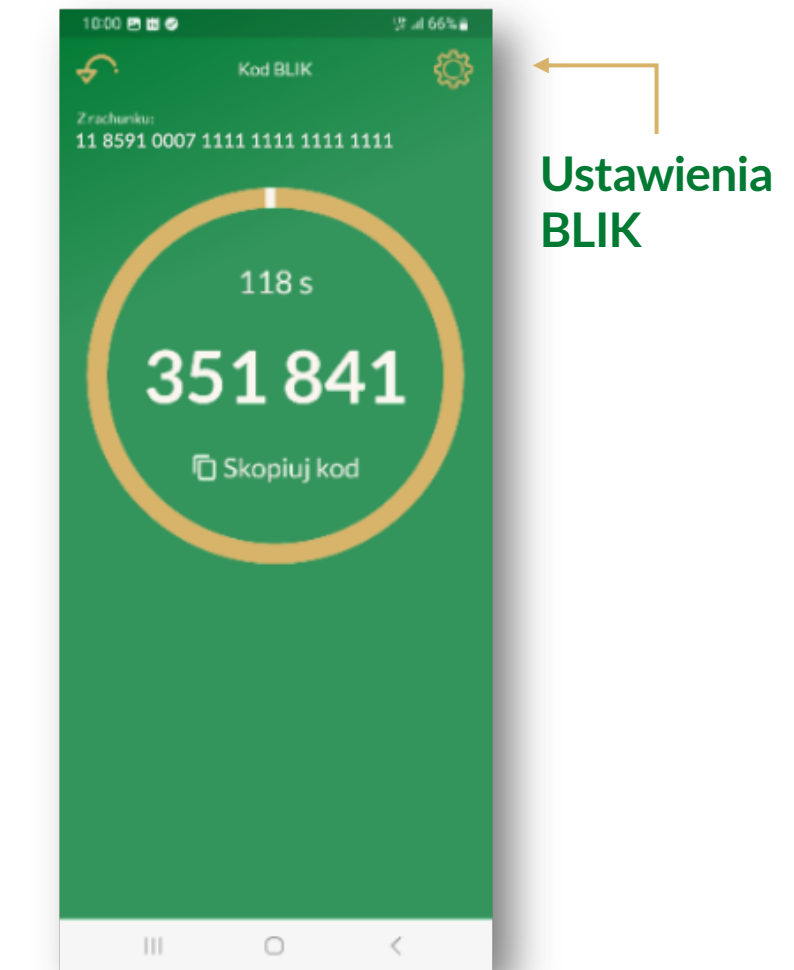

## **Zmiana dziennego limitu transakcji BLIK**

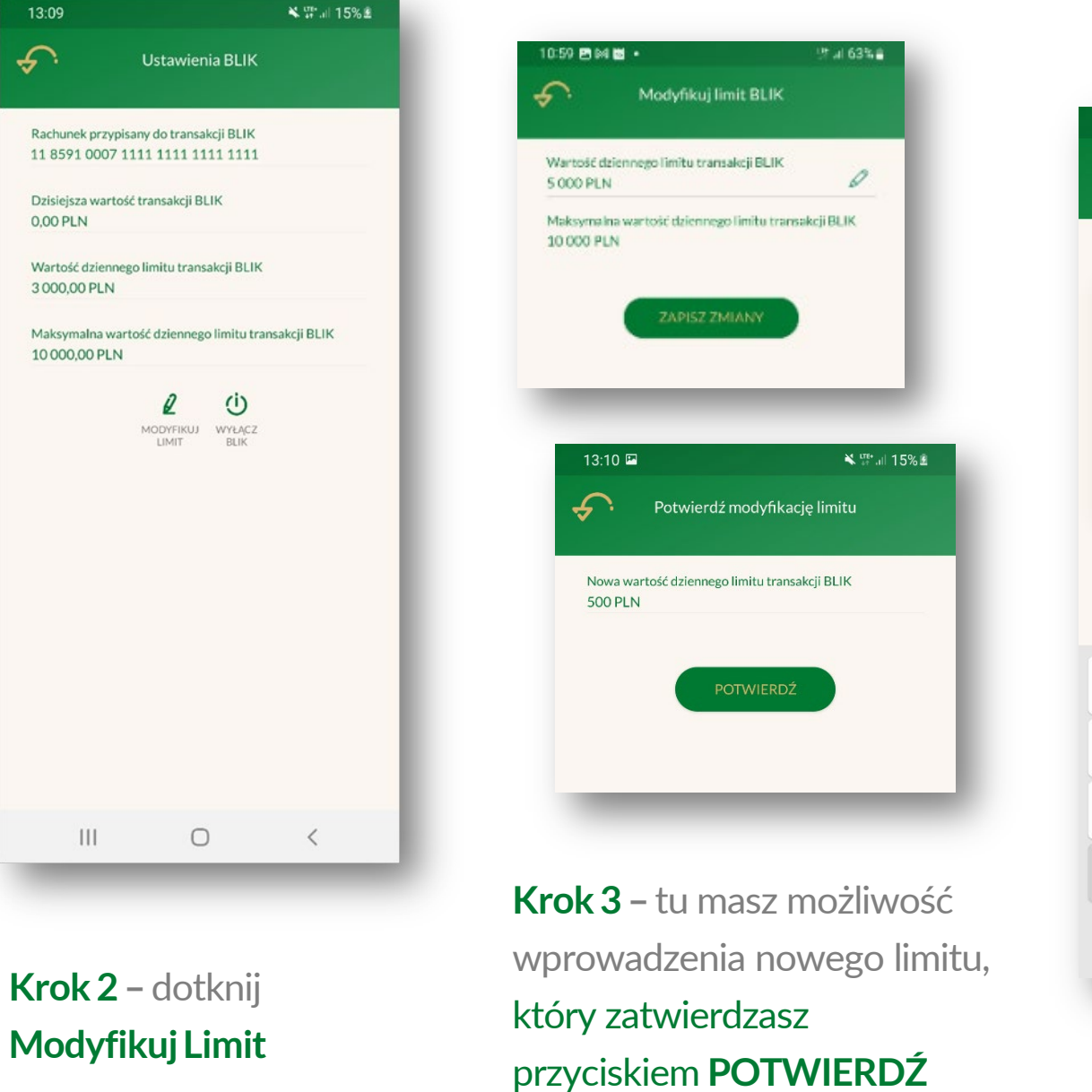

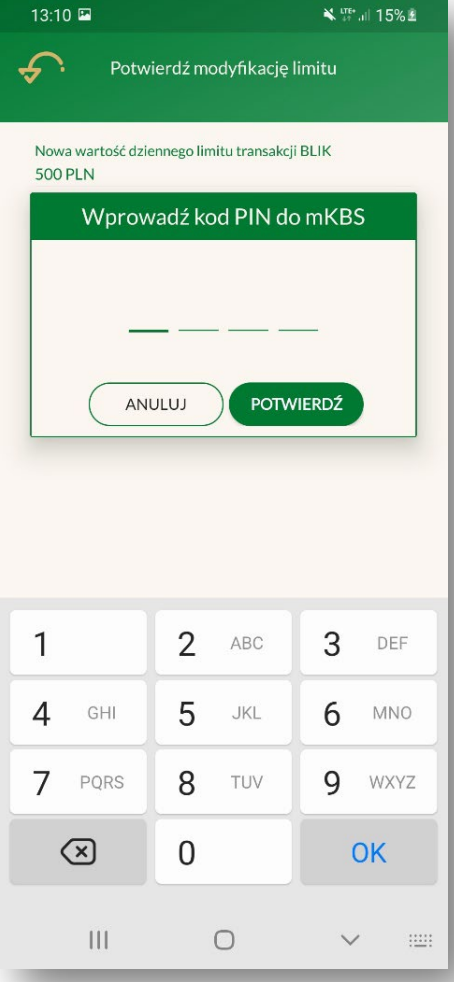

**Krok 4 –** potwierdź dokonane zmiany, wprowadzając **PIN**

[WRÓĆ DO](#page-2-0) [SPISU TREŚCI](#page-2-0)

24

## <span id="page-24-0"></span>**Wyłączenie BLIKA**

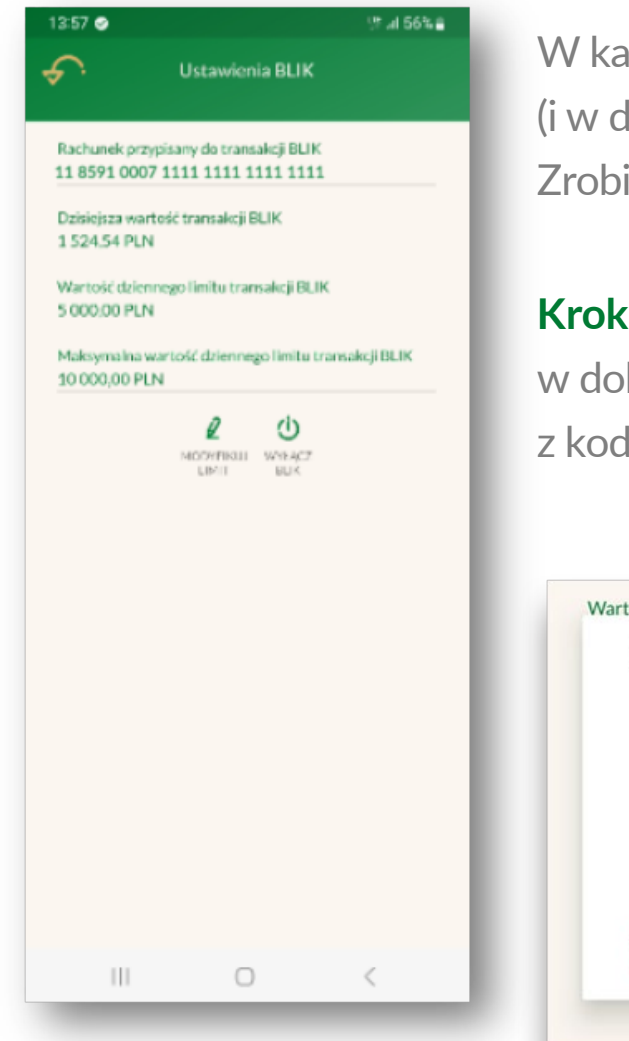

W każdym momencie możesz wyłączyć **BLIKA**w aplikacji **mKBS** (i w dowolnym czasie ponownie go aktywować - strony 18-19). Zrobisz to w **Ustawieniach BLIK**.

**Krok 1 –** przejdź do **Ustawień BLIK**, skorzystaj z ikony **Więcej** w dolnym menu aplikacji lub z ikony **Ustawień** na ekranie z kodem BLIK (strona 23 przewodnika)

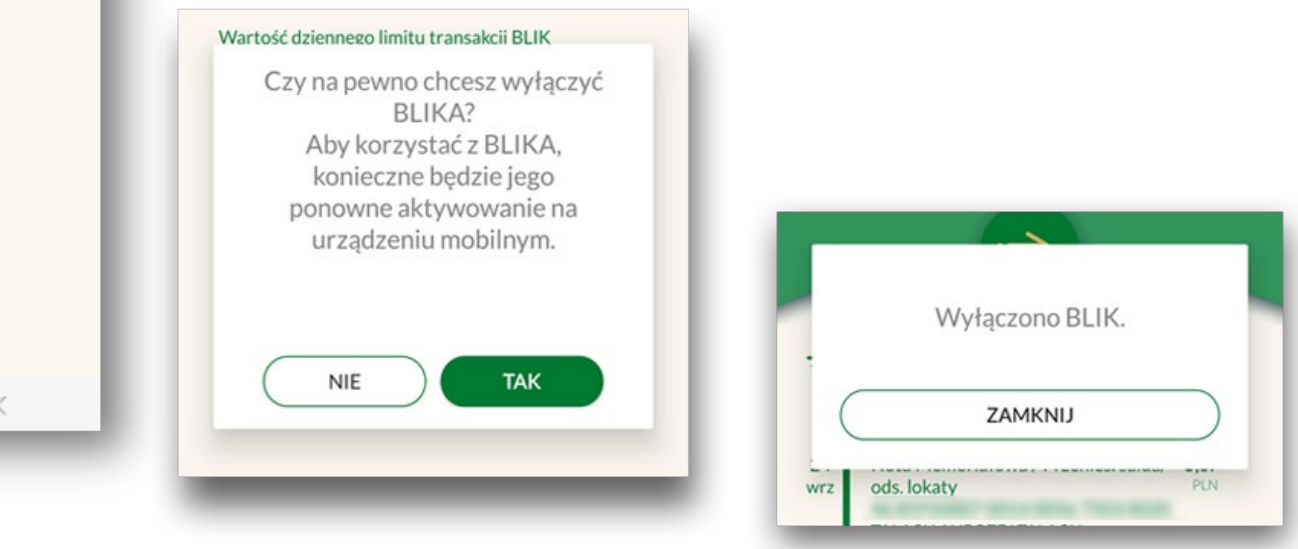

**Krok 2 –** potwierdź, że chcesz wyłączyć **BLIKA**. mKBS wyświetli komunikat o dezaktywacji usługi.

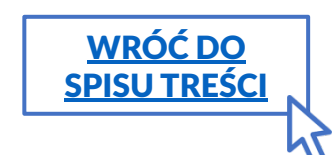

### <span id="page-25-0"></span>**Zatwierdzanie Operacji w mKBS**

Wykonywane operacje takie jak np.: przelew, ustalenie szablonu dla zlecenia stałego, zmiana takiego szablonu itp. są zatwierdzane (autoryzowana) **jednorazowym hasłem SMS**. To hasło wysyłane jest na numer telefonu komórkowego, który podałeś w Banku. **Transakcje BLIKIEM są potwierdzane kodem PIN ustalonym do mKBS.**

Aby ułatwić wprowadzanie otrzymanych **haseł SMS na urządzeniach z Androidem**, można zezwolić, aby aplikacja mKBS pobierała je z otrzymanych wiadomości SMS. Dotyczy to przypadku, kiedy została ona zainstalowana na urządzeniu mobilnym, którego numer telefonu podałeś w Banku.

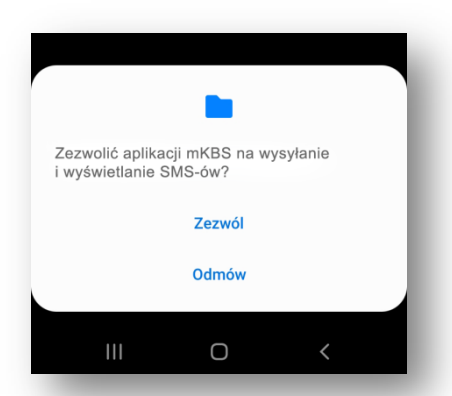

Podczas instalacji mKBS w momencie wyświetlenia się zapytania o możliwość wysyłania i odbierania SMS-ów

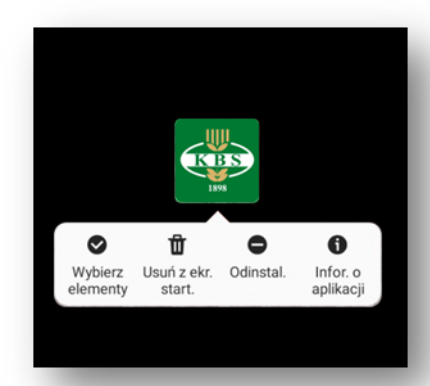

Po instalacji mKBS: w ustawieniach systemowych aplikacji (Informacje o aplikacji -> zezwolenia)

[WRÓĆ DO](#page-2-0) [SPISU TREŚCI](#page-2-0)

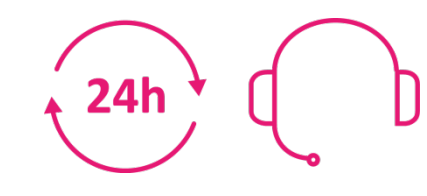

#### **Pomoc Pomoc Pomoc dotyczącą mKBS uzyskasz całodobowo Telefony: 12 428 62 00, 12 428 62 36, 801 151 101 e-mail: mkbs@kbsbank.com.pl** <sup>26</sup>